## CEBS Clinic Video for Supervisees

2023

1

## Learning Objectives

Upon completion of this lesson, you will be able to:

- Describe and use the clinic equipment to record sessions.
- Describe and use the web interface to communicate recordings to supervisors.

2

## Therapy Rooms

- Therapy rooms are NOT study rooms.
- Be courteous and quiet.
	- Do not be joking/sharing stories in the hallways.
- Wear professional clothing.
- Behavior should be similar to: – Library, accountants office, church/synagogue/mosque

## **CAUTION**

- CEBS Clinic‐specific policies are being established. This is shared space.
	- AGAIN: Therapy rooms are NOT study rooms.
	- Resource Room is for clinical work.
	- Use the graduate student office on 3rd floor! GRH 3052 code: 1995
- Ethical issues in use of technologies.
	- Choose a secure environment and secure technology for viewing videos
		- With that said, the only location you can access the website for viewing clinic videos is on the computers on campus.
	- Be thoughtful—what is the ethical way to do this?
		- What is respectful of clients and of confidentiality?
		- Share questions and concerns

4

## You are legally responsible:

- Keep browser updated with latest patches and never let it save your netID anywhere.
- Install virus software (WKU provides free).
- Use a strong password for accessing devices and accounts related to this (netID).
- Make sure home wireless has a strong password.
- Know how to access WKU's secure (not guest) network.
- Seek privacy for viewing– what is behind you?
- Set privacy screen to pop up quickly.
- Logout! There is no "leaving for just a minute."
- Call 270‐745‐7000 for help with any of this for class.

- Please note:
	- Still have occasional problem. Be patient.
	- Report tech issues to the GA's in the clinic or Dr. Grieve (including air/heat).
- Are you meeting standards of practice?
- Were you Ethical: Reflective? Courteous?

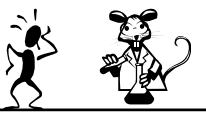

# Reserving a Room • There used to be an online way to reserve a room… • Now: 1044 1044

7

## Rooms that WORK.

Write these down:

- 1037
- 1038
- 1039
- 1040
- 1041
- 1059
- 1063

8

## Terminology

- Student: The system thinks of the one being recorded as the "student."
- *Supervisee*: One who is being guided in their clinical work.
- Faculty: The person who can see videos of all students in their class.
- *Supervisor*: One who is guiding a less experienced clinician.

## Supervisee Access

- 1. Your instructor sets up your class
	- $\blacksquare$  If you are in two different classes using the cameras then you need to watch and be sure your recording goes to the correct class.
		- This should be the only class that shows up so you shouldn't have to worry about that
- 2. You use your netID and password to login to
	- $\blacksquare$  The clinic room monitor<sup> $\uparrow$ </sup>
	- The Web interface: https://cebsclinic.wku.edu/
	- **The Resource room monitors.**
- *3. Be sure to logout*.

10

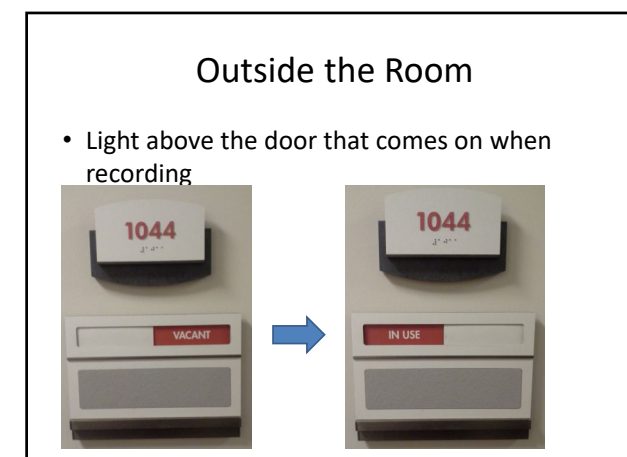

11

#### *Treatment rooms*

• Equipment

- Each room is equipped with
	- 2 unmovable cameras A and B (so there are 2 videos),
	- a ceiling microphone **attached to camera A**, and
	- a touch‐screen computer that can only access the clinic software.
	- a light outside the door that comes on when you start recording.
- In addition, live or recorded videos can be viewed via a secure Internet connection.

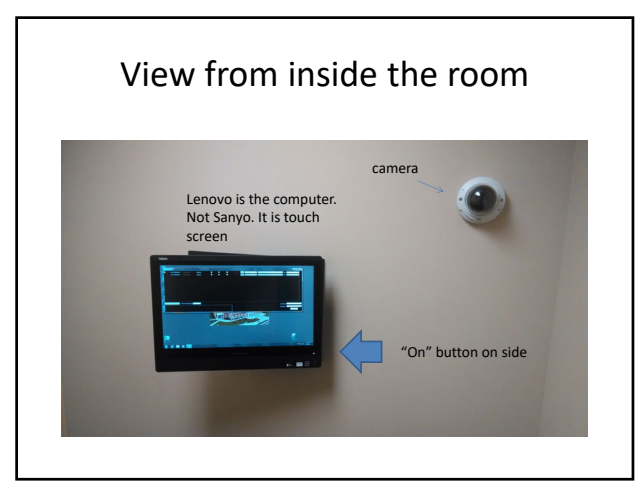

#### Basic Process

- The Supervisee (you) in the clinic room – Starts Lab‐Recorder
	- Logs in,
	- Selects the appropriate Course Section from the Dropdown
	- Initiates the recording.
	- Chooses seat so instructor can view what is most important (who faces camera A with the mike synched)
	- Conducts the session.
	- Stops the video, allowing it to be auto‐saved.
- The instructor and Supervisee view the recording via the Internet [or in the treatment room or, theoretically, in the Psy resource room.]

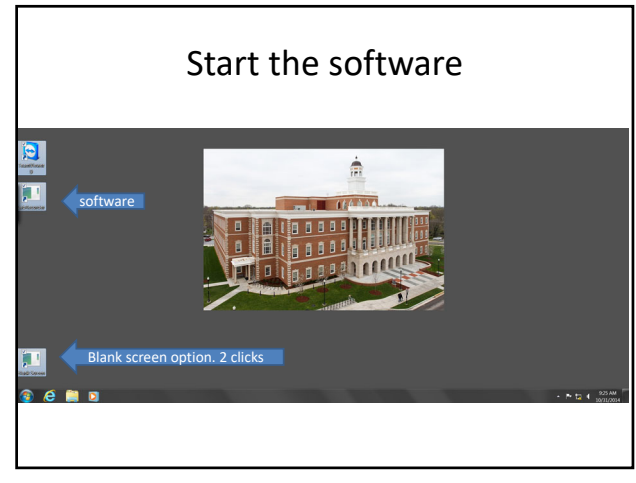

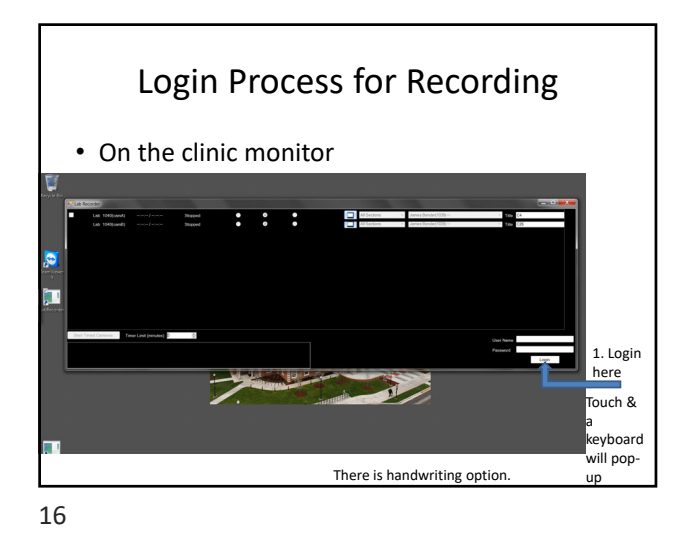

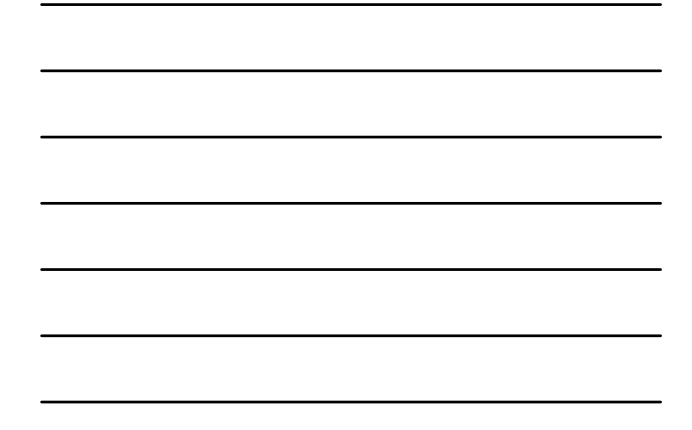

Set Up Your Session  $\cdot$  On the clinic monitor the dropdown. *If not specified, the video will disappear.* e<br>O  $\mathbf{::}$   $\mathbf{::}$ 

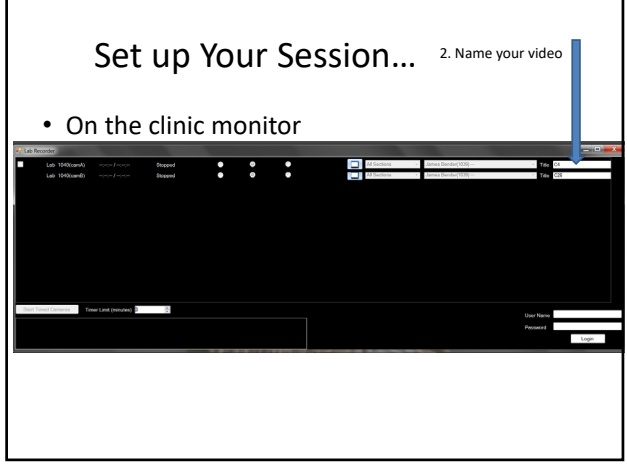

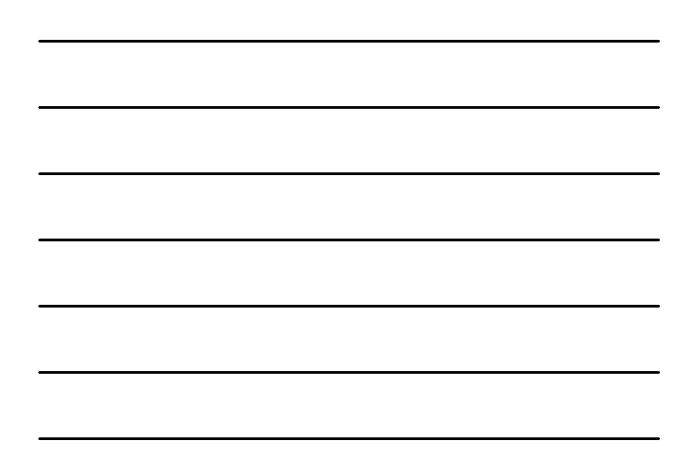

## File Name

– Prior to recording a video, you must give it a name.

- The system will store the precise time and date for you.
- Do not use commas or similar in your names– they will not save.
- Ask your practicum instructor how to name your files.

19

#### For example

- You need to add info that **distinguishes your multiple videos**. Suggestion:
- 562\_WAIS clientinitials
	- If I am recording a session with Mr. John Doe, I would name my video: 562\_WAIS\_SK • This may change with policy discussion.
	- *default* name may include as suffix: C<room#>\_MMDDTTTT
	- where MMDDTTTT is the date.

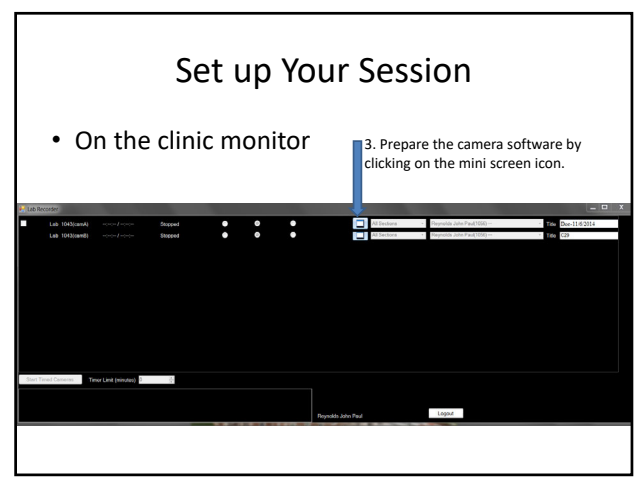

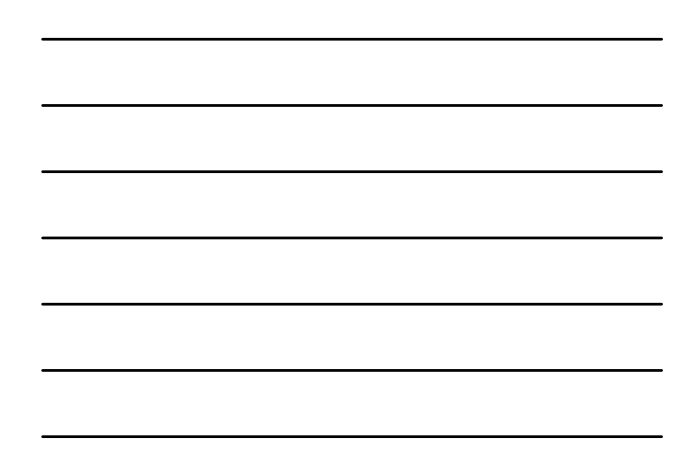

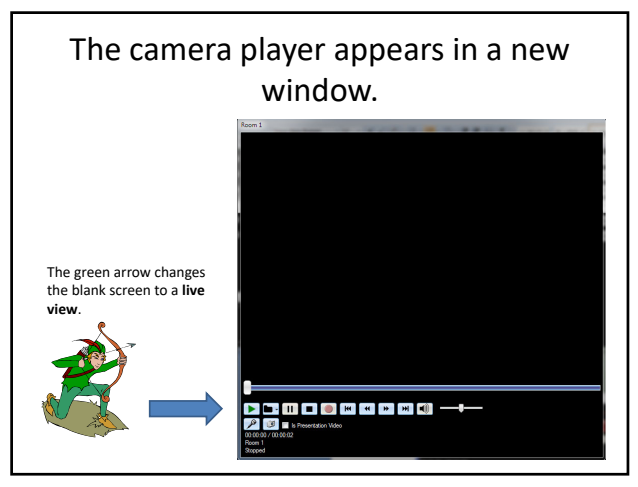

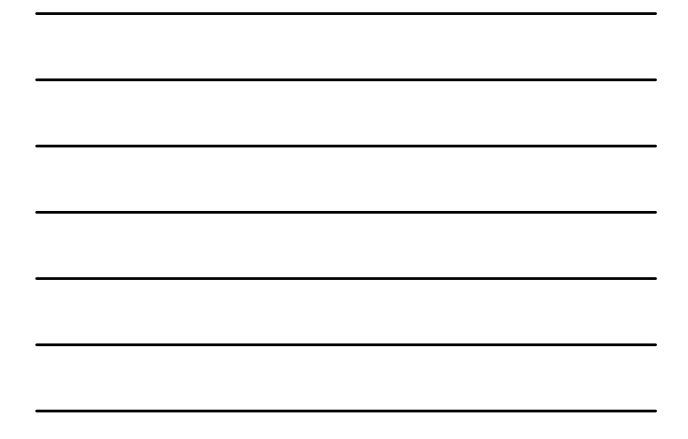

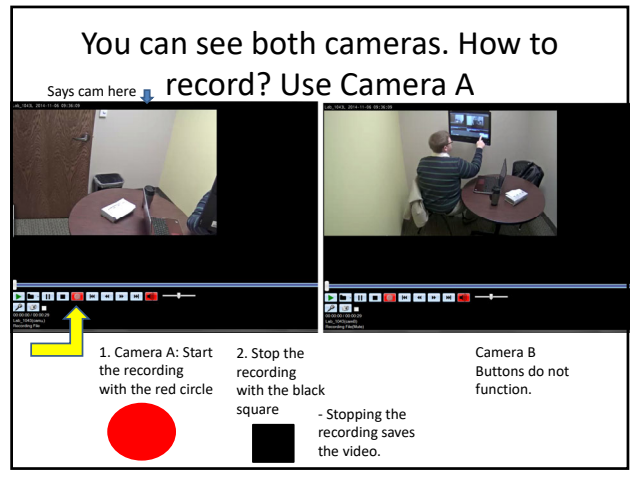

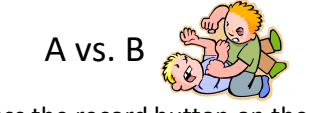

- When you press the record button on the camera A window, a new window for camera B will pop up.
	- two recording windows will be open.
	- camera B's window covers up the A window.
	- camera B's window controls **do not** work for you.
- Click back onto camera A's window once you finish recording, so you can press the stop black square( $\blacksquare$ ).

## You can watch the recording

- 1. In the clinic room immediately after you stop the recording. You can see only the immediately prior recording.
- 2. Or watch via the Internet.

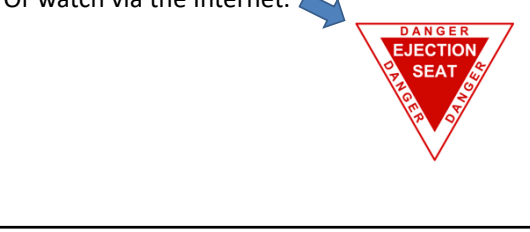

25

#### Watching your video in the clinic room

- The touch screen monitors are **muted** by default.
- Volume buttons are on the side of the touch screen monitors.
- Mute the volume once you are done watching your video,
- **or the next person who records will hear real‐ time sound of him or herself.**
- You can turn sound off without affecting the recording.

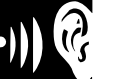

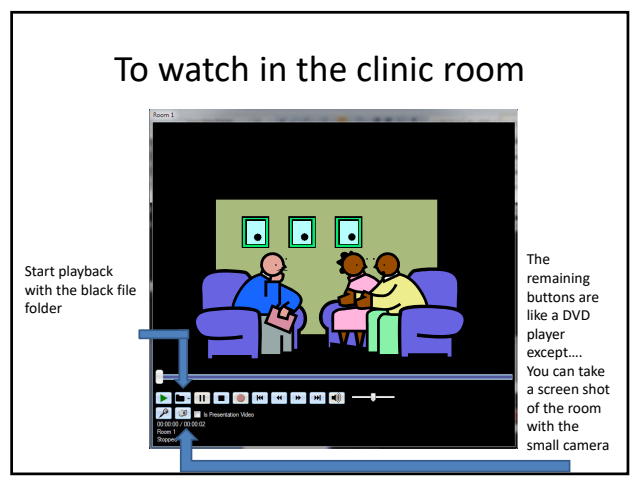

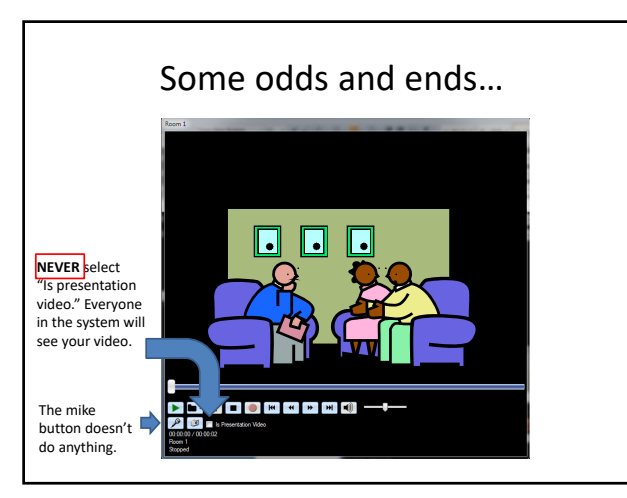

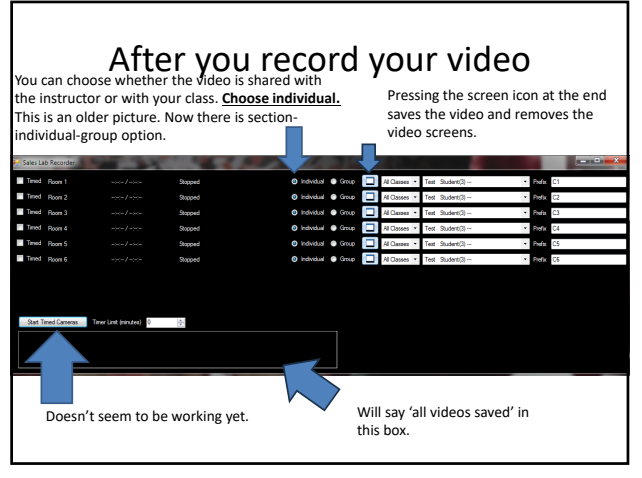

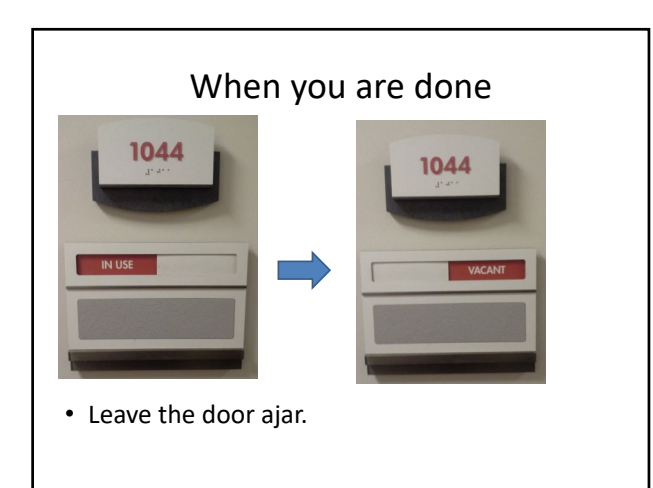

# How to access your videos online

- After recording, the videos are automatically uploaded to WKU's CEBS Clinic Website.
- To access this website, visit:

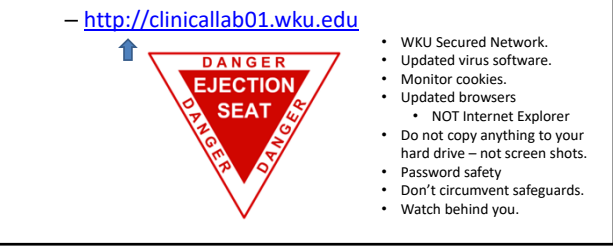

31

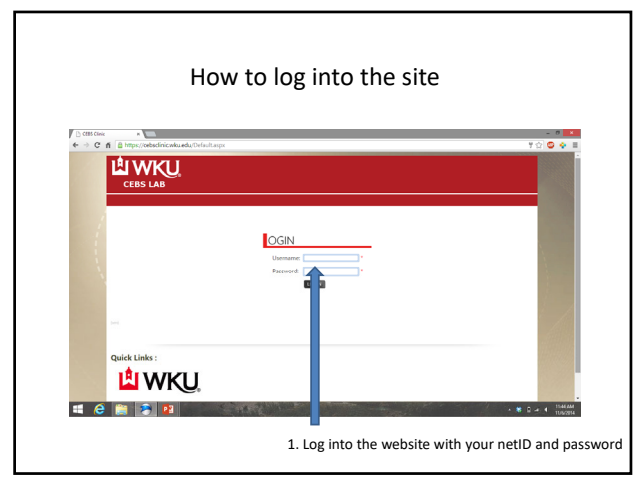

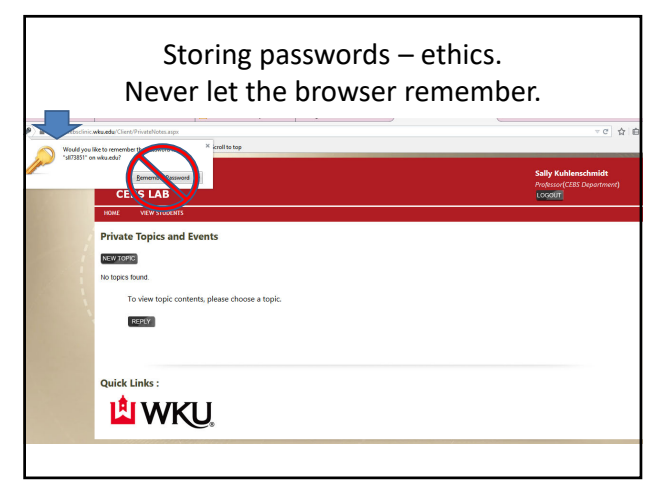

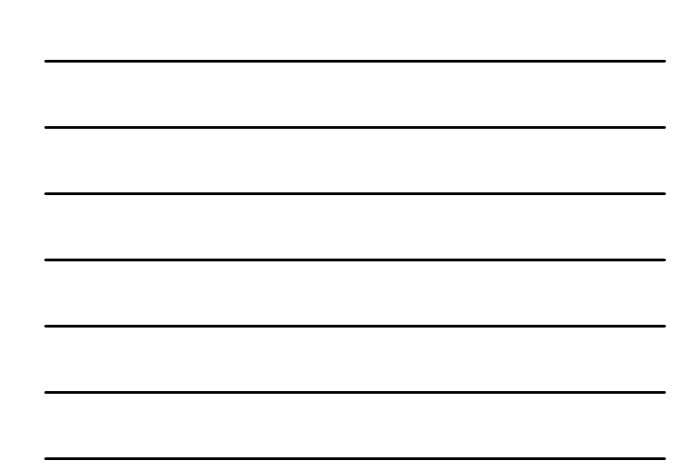

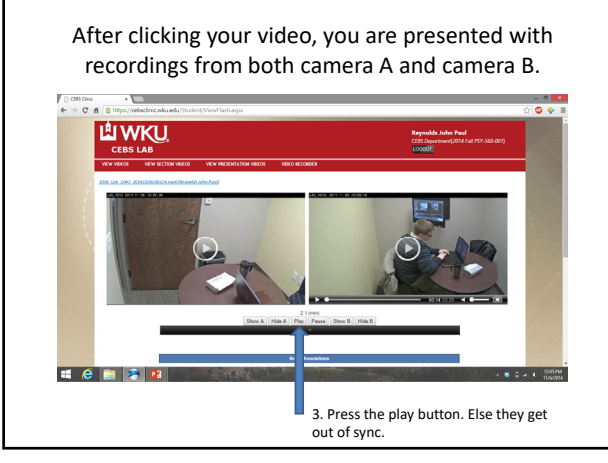

## Summary

- Reviewed in clinic equipment and web software. Idea of Resource Room.
- NOTE: therapy rooms are NOT study rooms.
- Resource Room is for clinical work.
- This is shared space.